### **CapraNet: Abstammungs- und Leistungsausweis**

Der Abstammungs- und Leistungsausweis (CAP) enthält die wichtigsten Informationen eines Tieres. Er wird regelmässig aktualisiert und dem Eigentümer / der Eigentümerin des Tieres zugestellt. Er ist auch im CapraNet abrufbar. Dabei gilt es zu beachten, dass jeweils nur die neuste Version des CAP gültig ist.

Es existieren unterschiedliche Abstammungs- und Leistungsausweise in Abhängigkeit davon, ob das Tier einer Milchoder einer Aufzuchtleistungsprüfungsrasse angehört. Weiter unterscheiden sich die Ausweise nach Geschlecht der Tiere, da bei männlichen Tieren die durchschnittlichen Leistungen der Töchter aufgeführt sind, im Gegensatz zu den weiblichen Tieren bei denen die Eigenleistungen festgehalten sind. Erläuterungen zum CAP finden Sie auf unserer Internetseit[e www.szzv.ch](http://www.szzv.ch/) in der Rubrik Herdebuch.

#### **Abstammungs- und Leistungsinformationen im CapraNet**

Um die Leistungsinformationen eines Ihrer Tiere einzusehen wählen Sie in der Tierliste eine Ziege oder einen Bock aus mittels Klick auf die Tiernummer (Orig.-Nr.). Oder wählen Sie im Hauptmenü (Abb. 1) die Rubrik "Tier" (1), geben Sie die Ohrmarkennummer des Tieres an (2) und klicken Sie auf "Suchen" (3). Achten Sie darauf, dass Sie die siebenstelligen Tiernummern immer mit einem Punkt nach der dritten Ziffer eingeben (z.B. 123.4567), daraufhin wird Ihnen das Leistungsblatt (4) angezeigt. Dieses enthält u.a. die Angaben, welche auf der Vorderseite des CAP aufgeführt sind. Im CapraNet sind die Daten tagesaktuell, im Gegensatz zum CAP, bei welchem die Angaben dem Stand zum Zeitpunkt des Drucks entsprechen (das Druckdatum finden Sie auf der Vorderseite des CAP am unteren rechten Rand).

Sie haben die Möglichkeit die Leistungsdaten oder den kompletten CAP als PDF-Datei herunterzuladen und auszudrucken. Dazu klicken Sie auf "PDF-Download" bzw. "CAP\_XXXXXXX.pdf" (5) am oberen rechten Rand. Der CAP ist erst als PDF abrufbar, wenn bereits eine ausgedruckte Version versendet wurde.

Die Abstammung ist im Untermenü "Vorfahren" (6) ersichtlich (Abb. 2). Auch diese Angaben können Sie als PDF Datei herunterladen (7). Wenn Sie auf die Tiernummer (8) eines Vorfahren klicken, gelangen Sie zum Leistungsblatt (4) dieses Tieres.

#### **Dokumente**

Sämtliche Abstammungs- und Leistungsausweise die in den letzten 5 Jahren generiert wurden, sind auch bei den Dokumenten Ihres Betriebs abrufbar. Diese finden Sie, indem Sie im Hauptmenü "Betrieb" (9) das Untermenü "Dokumente" wählen. Die CAPs sind unter "Abstammungsausweis" zu finden.

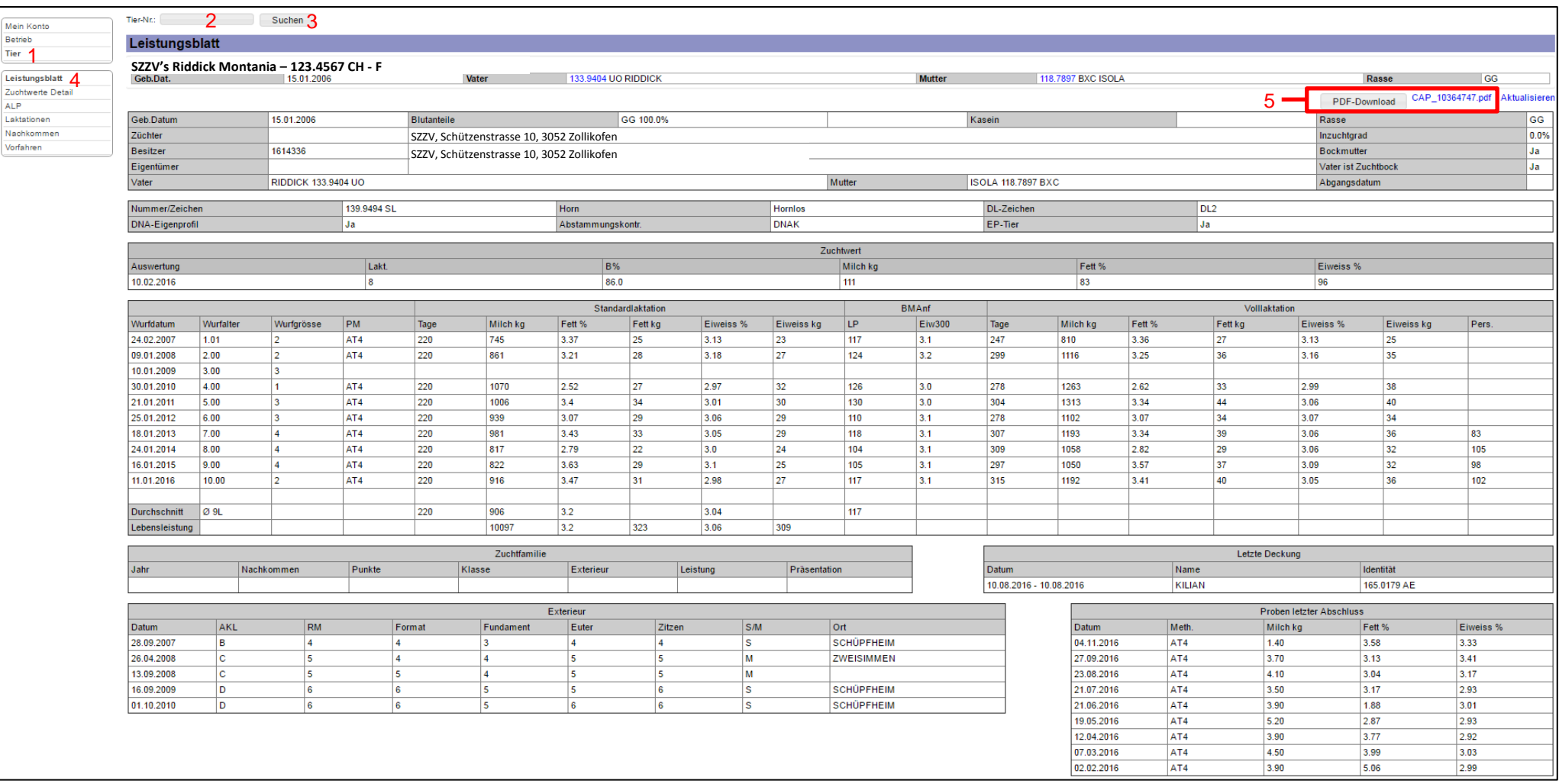

**Abb. 1: Leistungsblatt**

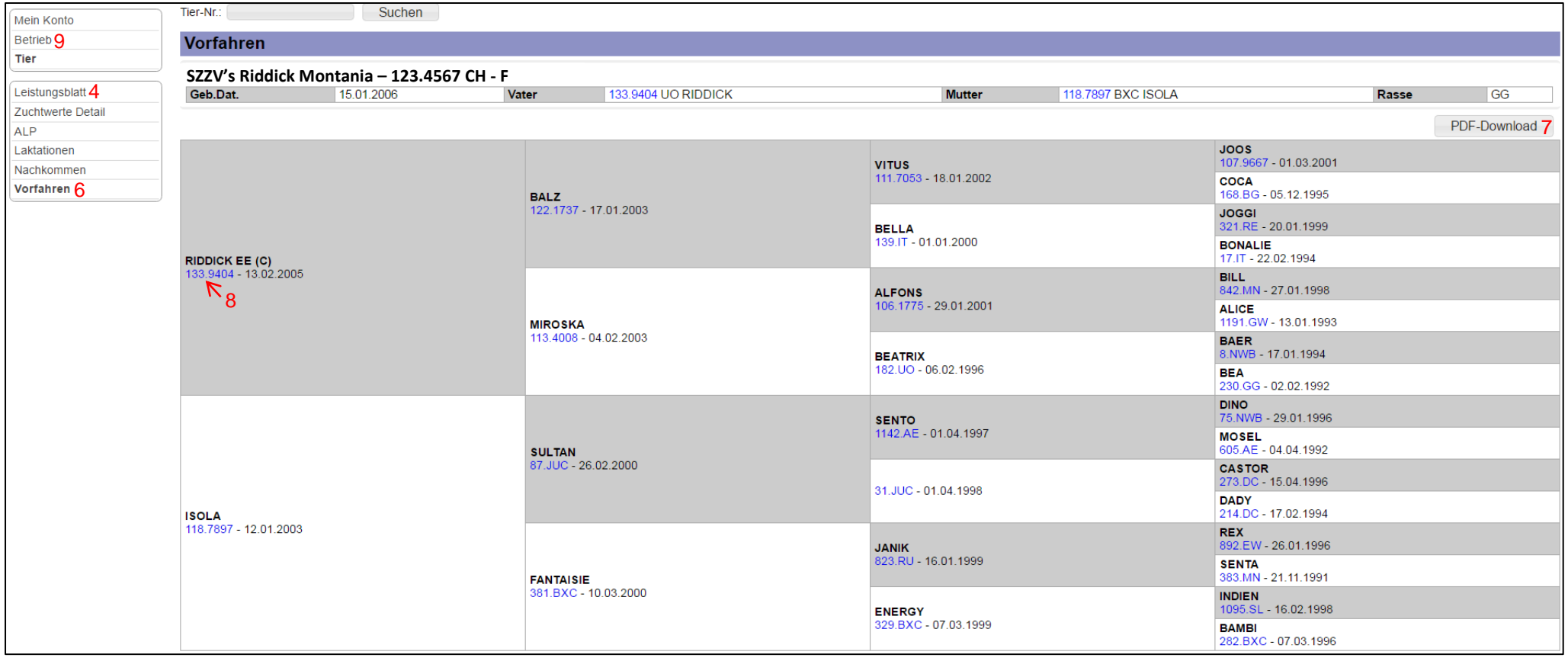

**Abb. 2: Rubrik "Vorfahren"**

# <span id="page-3-0"></span>**CapraNet: certificat d'ascendance et de productivité**

Le certificat d'ascendance et de productivité (CAP) contient les informations les plus importantes d'un animal. Il est régulièrement mis à jour et remis au propriétaire de l'animal concerné. Il est également visible sur CapraNet. A noter que seule la version la plus récente du CAP est valable.

Il existe différents certificats d'ascendance et de productivité selon qu'un animal appartient à une race laitière ou soumise à l'épreuve du pouvoir nourricier. En outre, les certificats se distinguent selon le sexe des animaux, les performances moyennes des filles étant affichées pour les animaux mâles, contrairement aux femelles pour lesquelles la productivité propre est consignée. Vous trouverez des commentaires concernant le CAP sur notre site Internet www.szzv.ch, dans la rubrique Herd-book.

### **Informations d'ascendance et de productivité dans CapraNet**

Pour visionner les informations de productivité de votre animal, sélectionnez dans la liste des animaux une chèvre ou un bouc par clic que le numéro d'animal (No. orig.). Vous pouvez aussi sélectionner dans le menu principal (ill. 1) la rubrique «Animal» (1), indiquer le numéro de marque auriculaire de l'animal en question (2) et cliquer sur «Chercher» (3). Veillez à introduire le numéro à sept caractères de l'animal, en n'oubliant pas le point après les trois premières positions (p.ex. 123.4567), suite à quoi la feuille des performances s'affiche. Elle contient notamment les indications contenues sur la première page du CAP. Dans CapraNet, les données sont à jour, contrairement au CAP, sur lequel les indications correspondent à la date de l'impression (la date d'impression se trouve sur la première page du CAP, en bas à droite).

Vous pouvez télécharger les données de productivité ou le CAP complet sous forme de fichier PDF et les imprimer. A cet effet, cliquez sur «Téléchargement PDF» ou sur «CAP\_xxxxxxx.pdf» (5) en haut à droite. Le CAP n'est disponible sous forme PDF qu'une fois qu'une version imprimée a déjà été envoyée.

L'ascendance est visible dans le sous-menu «Ascendants» (6; ill. 2). Ces indications peuvent également être téléchargées sous forme de fichier PDF (7). Si vous cliquez sur le numéro (8) d'un ascendant, vous obtenez la feuille de productivité (4) de l'animal en question.

### **Documents**

Tous les certificats d'ascendance et de productivité qui ont été générés au cours des cinq dernières années peuvent être téléchargés dans les documents de votre exploitation. Vous les trouvez dans le menu principal «Exploitation» (9), dans le sous-menu «Documents». Les CAP peuvent être téléchargés sous «Certificat d'ascendance».

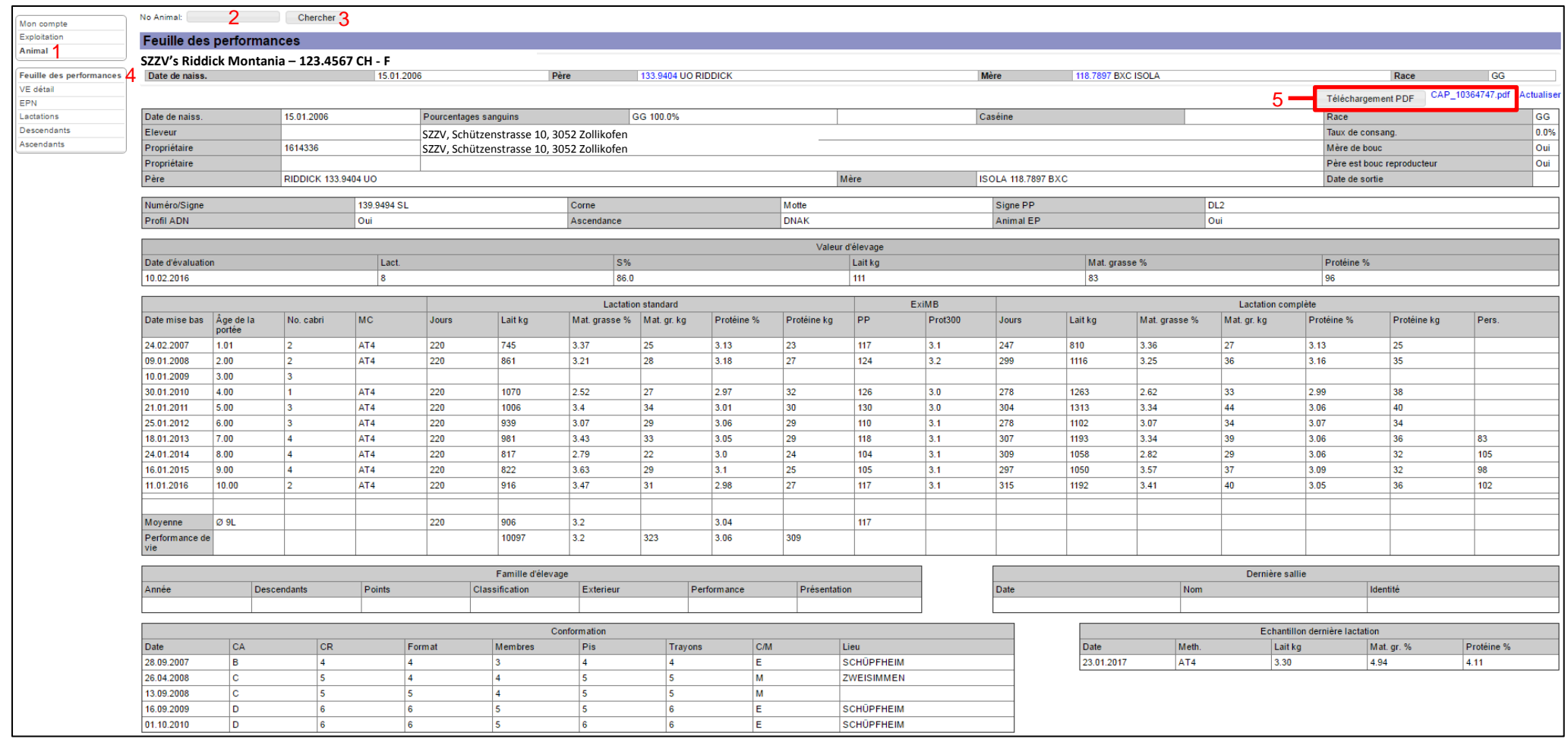

ill. 1: Feuille des performances

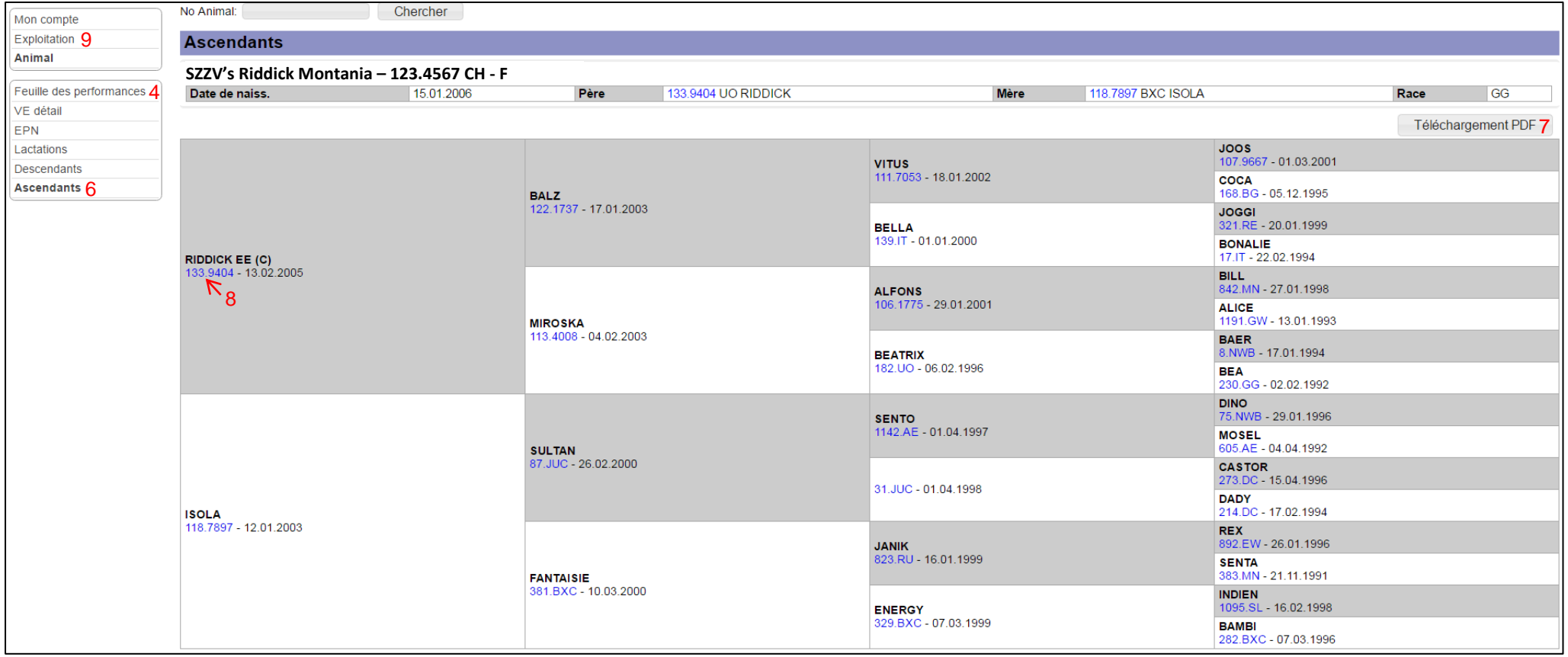

ill. 2: Rubrique "Ascendants"

# <span id="page-6-0"></span>**CapraNet: Certificato di ascendenza e produttività**

Il certificato di ascendenza e produttività (CAP) contiene le informazioni più importanti di un animale. Viene regolarmente aggiornato e spedito al proprietario/alla proprietaria dell'animale. Ora è anche disponibile su CapraNet. Si tenga presente, che fa stato la versione più recente del CAP.

Vi sono vari tipi di certificati di ascendenza e produttività, a seconda che gli animali facciano parte della razza lattifera o da quella di allevamento (esame della capacità di sviluppo). Inoltre i certificati si distinguono tra di loro a dipendenza del sesso. Per i maschi è indicata la produttività media delle figlie, per le femmine, per contro, è segnata la produttività propria.

Indicazioni più dettagliate in merito al CAP sono disponibili sul nostro sito internet www.szzv.ch, sotto la rubrica Libro genealogico.

### **Informazioni sull'ascendenza e la produttività su CapraNet**

Si seleziona una capra o un becco dalla lista animali e, cliccando sul numero del animale (No. orig.), vengono visualizzate informazioni in merito alla produttività dell'animale scelto. In alternativa si può scegliere nel menù principale (Fig.1) la rubrica "Animale" (1), inserire il numero della marca auricolare dell'animale (2) e cliccare sulla funzione "Ricerca" (3). Assicurarsi che il numero dell'animale a sette cifre è inserito con un punto dopo la terza cifra (p. es. 123.4567), e in seguito si apre una finestra con il foglio delle produttività (4). Il foglio contiene, tra l'altro, informazioni riportate sulla parte anteriore del CAP. I dati pubblicati sul CapraNet sono aggiornati giornalmente, per contro quelli contenuti nel CAP in forma cartacea corrispondono alla situazione al momento della stampa (la data di stampa è indicata sulla parte anteriore del CAP, in basso a destra).

Vi è la possibilità di scaricare e stampare in formato PDF tutti i dati inerenti alla produttività, oppure l'intero CAP. Perciò si clicca su "Scarica" rispettivamente sul pulsante "CAP\_ XXXXXXX.pdf" (5), che si trova sul bordo in alto a destra. Non è possibile scaricare il CAP in formato PDF, fino a quando non è stata inviata una versione in forma cartacea.

L'ascendenza è visualizzata nel sottomenù "Ascendenti" (6) (Fig.2). Anche questi dati possono essere scaricati in formato PFD (7). Cliccando sul numero di animali (8) di un ascendente, si apre la finestra con il foglio delle produttività dell'animale (4) selezionato.

## **Documenti**

Tutti i certificati di ascendenza e produttività creati negli ultimi cinque anni sono disponibili nei documenti dell'azienda. Si può accedere ai documenti, selezionando "Azienda" (9) nel menù principale e poi cliccando su "Documenti" nel sottomenù. I CAP si trovano nella rubrica "Certificato di ascendenza".

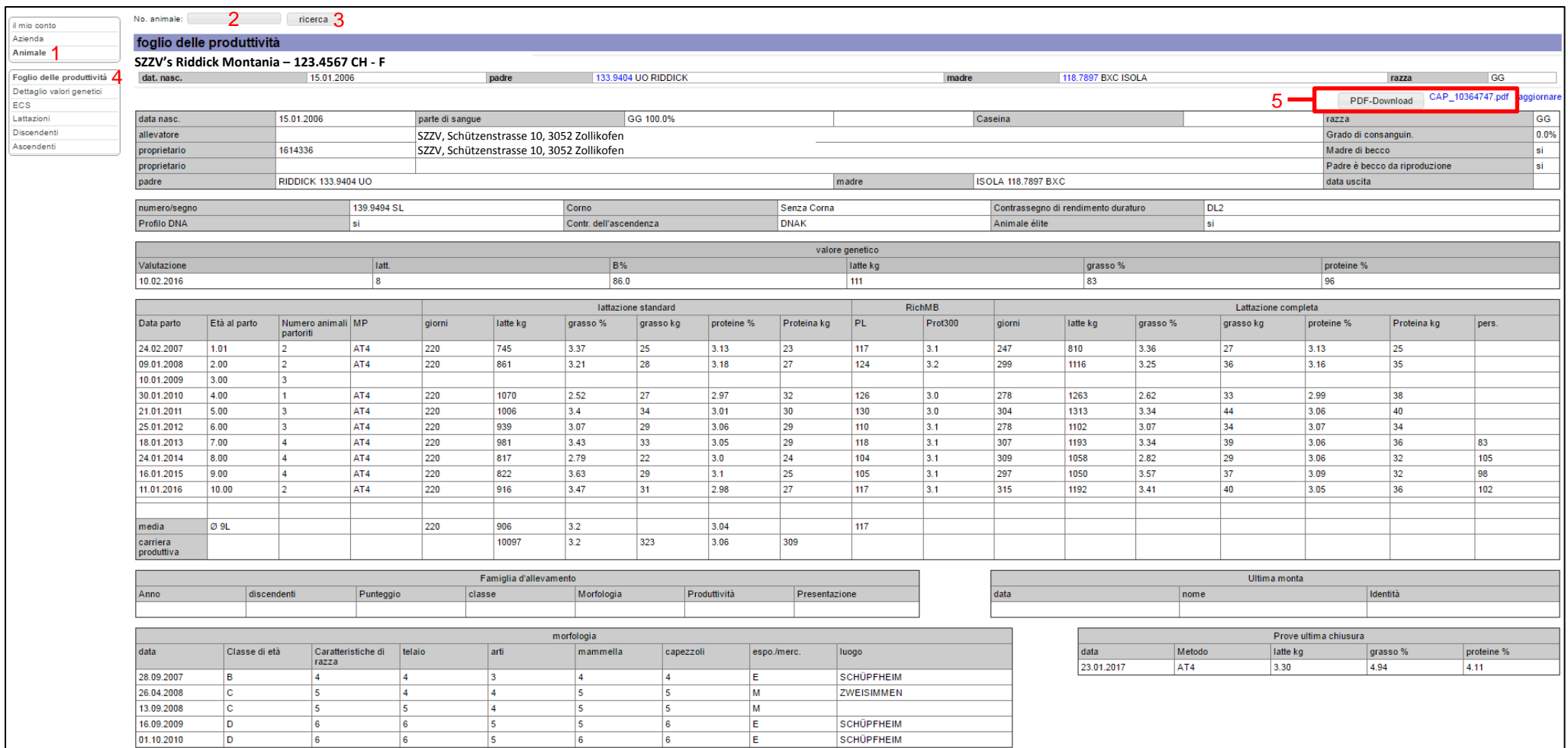

**Fig. 1: Foglio delle produttività**

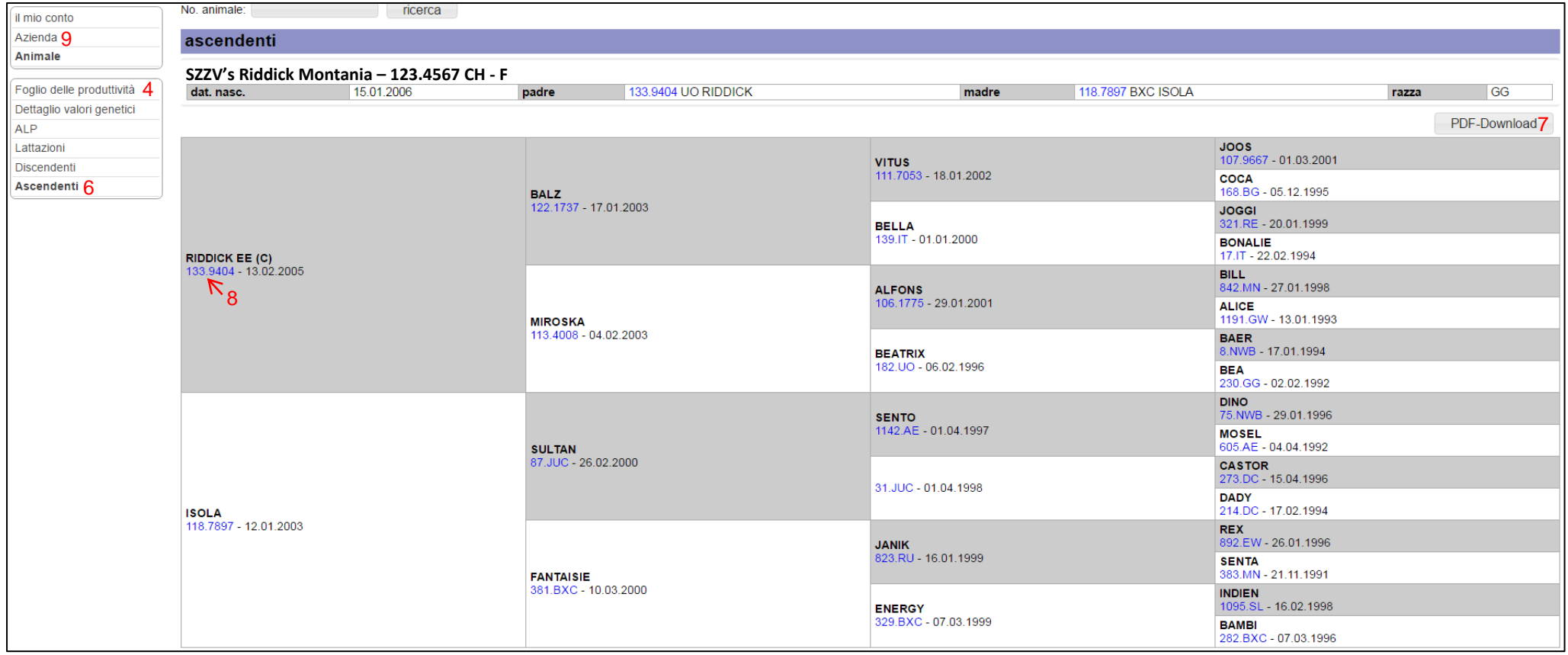

Fig. 2: Rubrica "Ascendenti"